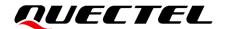

## LG77L EVB User Guide

### **GNSS Module Series**

Version: 1.0

Date: 2021-03-23

Status: Released

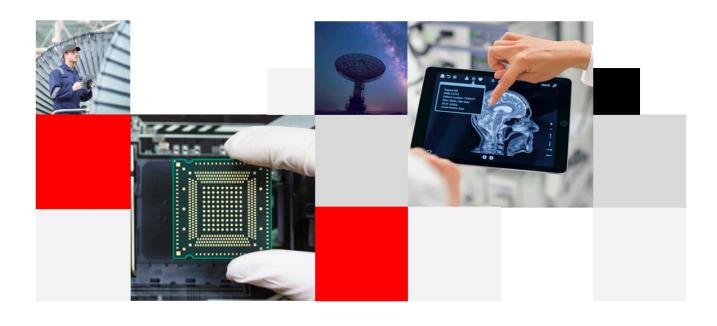

**Build a Smarter World** 

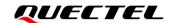

Our aim is to provide customers with timely and comprehensive service. For any assistance, contact our company headquarters:

#### Quectel Wireless Solutions Co., Ltd.

Building 5, Shanghai Business Park Phase III (Area B), No.1016 Tianlin Road, Minhang District, Shanghai 200233, China

Tel: +86 21 5108 6236 Email: info@quectel.com

#### Or our local office. For more information, visit:

http://www.quectel.com/support/sales.htm.

#### For technical support, or to report documentation errors, visit:

http://www.quectel.com/support/technical.htm Or send an email to support@quectel.com.

#### **General Notes**

Quectel offers the information as a service to its customers. The information provided is based upon customers' requirements. Quectel makes every effort to ensure the quality of the information it makes available. Quectel does not make any warranty as to the information contained herein, and does not accept any liability for any injury, loss or damage of any kind incurred by the use of or reliance upon the information. All information supplied herein is subject to change without prior notice.

#### **Disclaimer**

While Quectel has made efforts to ensure that the functions and features under development are free from errors, it is possible that these functions and features could contain errors, inaccuracies and omissions. Unless otherwise provided by valid agreement, Quectel makes no warranties of any kind, implied or express, with respect to the use of features and functions under development. To the maximum extent permitted by law, Quectel excludes all liability for any loss or damage suffered in connection with the use of the functions and features under development, regardless of whether such loss or damage may have been foreseeable.

## **Duty of Confidentiality**

The Receiving Party shall keep confidential all documentation and information provided by Quectel, except when the specific permission has been granted by Quectel. The Receiving Party shall not access or use Quectel's documentation and information for any purpose except as expressly provided herein. Furthermore, the Receiving Party shall not disclose any of the Quectel's documentation and information to any third party without prior written consent by Quectel. Quectel reserves the right to take legal action for any noncompliance with the above requirements, unauthorized use, or other illegal or malicious use of the documentation and information.

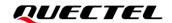

## Copyright

The information contained here is proprietary technical information of Quectel. Transmitting, reproducing, disseminating and editing this document as well as using the content without permission is forbidden. Offenders will be held liable for payment of damages. All rights are reserved in the event of a patent grant or registration of a utility model or design.

Copyright © Quectel Wireless Solutions Co., Ltd. 2021. All rights reserved.

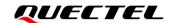

## **Safety Information**

The following safety precautions must be observed during all phases of operation, such as usage, service or repair of any terminal incorporating Quectel LG77L module. Manufacturers of the terminal should send the following safety information to users and operating personnel, and incorporate these guidelines into all manuals supplied with the product. Otherwise, Quectel assumes no liability for customers' failure to comply with these precautions.

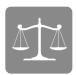

Ensure that the product may be used in the country and the required environment, as well as that it conforms to the local safety and environmental regulations.

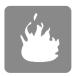

Keep away from explosive and flammable materials. The use of electronic products in extreme power supply conditions and locations with potentially explosive atmospheres may cause fire and explosion accidents.

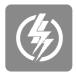

The product must be powered by a stable voltage source, while the wiring must conform to security precautions and fire prevention regulations.

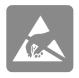

Proper ESD handling procedures must be followed throughout the mounting, handling and operation of any devices and equipment that incorporate the module to avoid ESD damages.

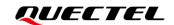

## **About the Document**

| Document Information |                      |
|----------------------|----------------------|
| Title                | LG77L EVB User Guide |
| Subtitle             | GNSS Module Series   |
| Document Type        | EVB User Guide       |
| Document Status      | Released             |

## **Revision History**

| Version | Date       | Description              |
|---------|------------|--------------------------|
| -       | 2021-03-23 | Creation of the document |
| 1.0     | 2021-03-23 | First official release   |

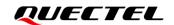

### **Contents**

| Sat | tety Information     |                               | 3  |
|-----|----------------------|-------------------------------|----|
| Ab  | out the Document     |                               | 4  |
| Co  | ntents               |                               | 5  |
| Tak | ble Index            |                               | 6  |
| Fig | gure Index           |                               | 7  |
| 1   | Introduction         |                               | 8  |
| 2   | General Overview     |                               | 9  |
|     | 2.1. EVB Kit Access  | sories                        | 9  |
|     | 2.2. Connecting Ca   | ables and Antenna to EVB      | 10 |
| 3   | Board User Interface | es                            | 11 |
|     | 3.1. EVB Top View.   |                               | 11 |
|     | 3.2. Board User Into | terfaces                      | 11 |
| 4   | Using QCOM Tool to   | o Communicate                 | 14 |
|     | 4.1. Communication   | n via the Micro-USB Interface | 14 |
| 5   | Using PowerGPS To    | ool to Test                   | 15 |
|     | 5.1. COM Port and    | Baud Rate Setting             | 15 |
|     | 5.1.1. Interface     | e Explained                   | 16 |
|     | 5.2. PMTK Comma      | and Sending                   | 17 |
|     | 5.3. Automatic TTF   | F Testing                     | 18 |
| 6   | Firmware upgrade     |                               | 23 |
| 7   | Appendix A Referen   | nce                           | 27 |

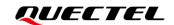

## **Table Index**

| Table 1: List of Accessories           | . 10 |
|----------------------------------------|------|
| Table 2: Detailed EVB Interfaces       | . 12 |
| Table 3: J401 Pin Detailed Description | . 13 |
| Table 4: PowerGPS Interface Explained  | . 16 |
| Table 5: Related Document              | . 27 |
| Table 6: Terms and Abbreviations       | . 27 |

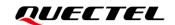

## Figure Index

| Figure 1: EVB Kit Accessories                     | 9  |
|---------------------------------------------------|----|
| Figure 2: EVB and Accessories Assembly            | 10 |
| Figure 3: EVB Top View                            | 11 |
| Figure 4: USB Ports                               | 14 |
| Figure 5: COM Port Setting Interface of QCOM      | 14 |
| Figure 6: PowerGPS Main Interface (Not Connected) | 15 |
| Figure 7: PowerGPS Interface (Connected)          | 16 |
| Figure 8: PMTK Command Sending via PowerGPS       | 18 |
| Figure 9: Disable These Options                   | 19 |
| Figure 10: Static TTFF Testing via PowerGPS       | 19 |
| Figure 11: Select Reference Location              | 20 |
| Figure 12: Click Use Mean Position                | 20 |
| Figure 13: Click Configuration                    | 21 |
| Figure 14: Set TTFF Time-out (Sec)                | 21 |
| Figure 15: Click Run/Stop Button                  | 22 |
| Figure 16: Firmware Upgrade – Step 1              | 23 |
| Figure 17: Firmware Upgrade – Step 2              | 24 |
| Figure 18: Firmware Upgrade – Step 3              | 24 |
| Figure 19: Firmware Upgrade – Step 4 and 5        | 25 |
| Figure 20: Firmware Upgrade – Step 6              | 25 |
| Figure 21: Successful Firmware Upgrade            | 26 |

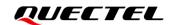

## 1 Introduction

This document provides information on how to develop and test the Quectel LG77L module using the Evaluation Board (EVB). The EVB is a convenient tool that allows you to become familiar with the LG77L module.

This document describes the interfaces on the EVB; how to test the module with the software tool (PowerGPS); and how to upgrade the firmware.

The user guide is divided into several sections:

- Chapter 2 provides the general overview of EVB Kit accessories;
- Chapter 3 describes the EVB user interfaces;
- Chapter 4 describes how to communicate with a module by using the QCOM tool;
- Chapter 5 describes how to test the module by using the PowerGPS tool;
- Chapter 6 describes how to upgrade the module;
- Chapter 7 is an appendix, which summarizes the relevant documents, terms and abbreviations appearing herein.

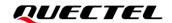

## 2 General Overview

### 2.1. EVB Kit Accessories

The EVB Kit includes: Evaluation Board (EVB), Active GNSS Antenna, Micro-USB Cable, USB Flash Drive, Bolts and Coupling Nuts. The software tools are placed in the USB flash drive.

The EVB Kit accessories are shown in the figure below, and check *Table 1* for details.

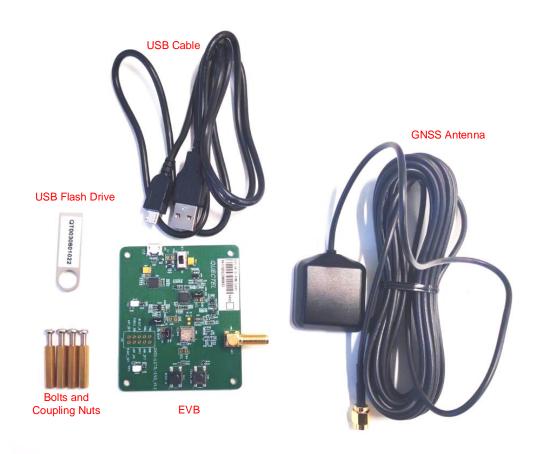

Figure 1: EVB Kit Accessories

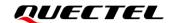

**Table 1: List of Accessories** 

| Items             | Description                                                                                                | Quantity |
|-------------------|----------------------------------------------------------------------------------------------------|----------|
| EVB               | Evaluation Board<br>Size: 60 mm × 70 mm                                                                    | 1        |
| USB Cable         | Micro-USB Cable                                                                                            | 1        |
| GNSS Antenna      | Active GNSS Antenna Request the Antenna Datasheet from your local FAE.                                     | 1        |
| USB Flash Drive   | USB Flash Drive (including the module-related documents, tools, and drivers)                               | 1        |
| Instruction Sheet | A sheet of paper giving instructions on how to connect the EVB, details on EVB accessories, and much more. | 1        |
| Other             | Bolts and Coupling Nuts                                                                                    | 4 pairs  |

## 2.2. Connecting Cables and Antenna to EVB

The connection between the EVB and its accessories is shown in the figure below. For detailed information on how to connect the EVB and its accessories, refer to the instruction sheet inside the EVB Kit.

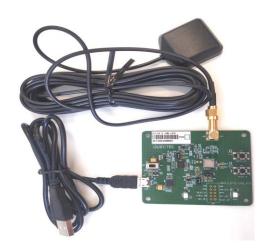

Figure 2: EVB and Accessories Assembly

NOTE

Place the active GNSS antenna where it can detect the satellites with a clear view of the sky.

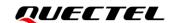

## **3** Board User Interfaces

### 3.1. EVB Top View

The EVB includes:

LG77L Module (U101), Antenna Connector (J301), Power Switch (S201), Micro-USB Connector (J102), FORCE\_ON Button (S402), RESET\_N Button (S401), Indication LEDs (D402, D403), Test Points (J401).

EVB top view is shown in the figure below.

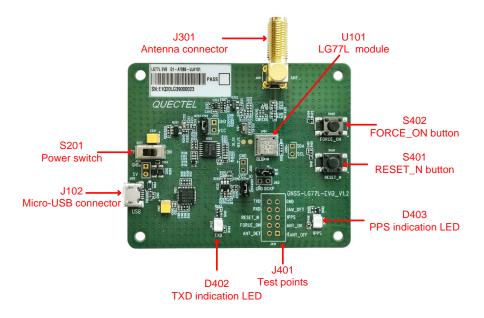

Figure 3: EVB Top View

### 3.2. Board User Interfaces

The EVB interfaces are detailed in the table below.

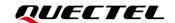

**Table 2: Detailed EVB Interfaces** 

| Function             | Interfaces                 | Description                                                                                                    |  |
|----------------------|----------------------------|----------------------------------------------------------------------------------------------------|--|
| Power Supply         | J102<br>Micro-USB          | <ul> <li>Power supply input:</li> <li>DC power supply: 4.5–5.5 V, typ. 5.0 V</li> <li>Current capability should be &gt;100 mA</li> </ul> |  |
| User Interface       | J102<br>Micro-USB          | NMEA sentence output and command input                                                                                                   |  |
| RF Input             | J301<br>Antenna Connector  | Support:  GPS L1 C/A  GLONASS L1  BeiDou B1I  Use with the antenna provided with the Kit                                                 |  |
| Signal Indication    | D402<br>TXD Indication LED | Flash: The module is turned on successfully. Data output from UART TXD pin.  Extinct or Bright: Failed to turn on the module.            |  |
| Signal mulcation     | D403<br>PPS Indication LED | Flash: Successful position fix.  The frequency is 1 Hz.  Extinct: No position fix.                                                       |  |
|                      | S201<br>Power Switch       | Power the EVB on/off                                                                                                    |  |
| Switches and Buttons | S401<br>RESET_N            | Short press the button to reset the module.                                                                                              |  |
|                      | S402<br>FORCE_ON           | Short press the button to wake up the module from the backup mode.                                                                       |  |
| Test Points          | J401<br>Test Points        | Pins are detailed in <i>Table 3</i> below                                                                                                |  |

Test point distribution is shown below:

### J401 Pin Assignment:

| TXD      | GND     |
|----------|---------|
| RXD      | JAM_DET |
| RESET_N  | 1PPS    |
| FORCE_ON | ANT_OK  |
| ANT_DET  | ANT_OFF |

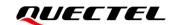

**Table 3: J401 Pin Detailed Description** 

| Pin Name | I/O | Description                          |
|----------|-----|--------------------------------------|
| TXD      | DO  | Transmits data                       |
| RXD      | DI  | Receives data                        |
| RESET_N  | DI  | Resets the module                    |
| FORCE_ON | DI  | Wakes up the module from backup mode |
| ANT_DET  | DI  | Detects active antenna open-circuit  |
| GND      | -   | Ground                               |
| JAM_DET  | DI  | Detects jamming signal               |
| 1PPS     | DO  | 1 pulse per second                   |
| ANT_OK   | DI  | Detects active antenna short-circuit |
| ANT_OFF  | DO  | Controls active antenna power        |

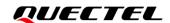

# 4 Using QCOM Tool to Communicate

This chapter illustrates how to use the QCOM tool to communicate with the module via the Micro-USB interface.

Find the QCOM tool on the USB flash drive in the EVB Kit, or request it from your local FAE.

### 4.1. Communication via the Micro-USB Interface

- **Step 1:** Connect the EVB and the PC with a Micro-USB cable via the Micro-USB interface.
- Step 2: Flip the power switch (S201) to ON position to power on the EVB.
- **Step 3:** Plug in the USB flash drive to the PC and run the provided driver installer to install the USB driver.
- Step 4: View the USB port numbers in the Device Manager, as shown in Figure 4 below.

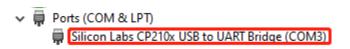

Figure 4: USB Ports

**Step 5:** Install the QCOM tool provided by Quectel. The COM Port Setting interface of QCOM is shown in *Figure 5* below.

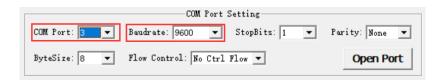

Figure 5: COM Port Setting Interface of QCOM

- **Step 6:** Select the correct "COM Port" (USB Port shown in *Figure 4* above).
- **Step 7:** Set the correct "**Baudrate**" (default value: 9600 bps). For more details on QCOM usage, see *document* [1].

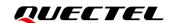

# 5 Using PowerGPS Tool to Test

This chapter explains how to use the PowerGPS tool for checking the status of GNSS receivers, when you are working with the EVB.

Find the PowerGPS tool on the USB flash drive in the EVB Kit, or request it from your local FAE.

### 5.1. COM Port and Baud Rate Setting

- Step 1: Assemble the EVB accessories.
- Step 2: Flip the power switch (S201) to ON position to power on the EVB.
- **Step 3:** Start the PowerGPS (*PowerGPS Trial 2.3.5* is used as an illustration in this document) and select a correct COM port and baudrate (the module supports 9600 bps by default) at the bottom of the interface, as shown in the figure below.

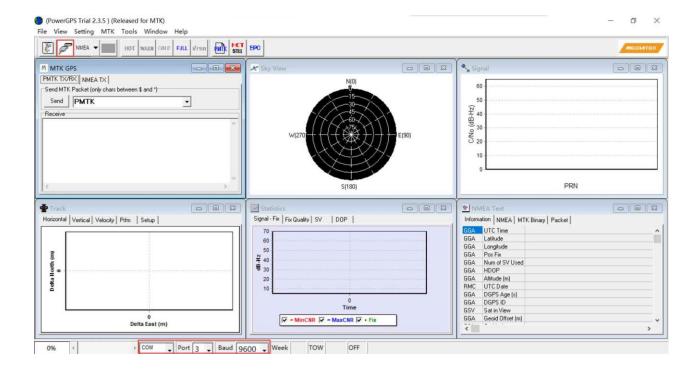

Figure 6: PowerGPS Main Interface (Not Connected)

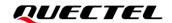

**Step 4:** Click the **Create Connection** button. The interface shown in the figure below appears when the module is connected.

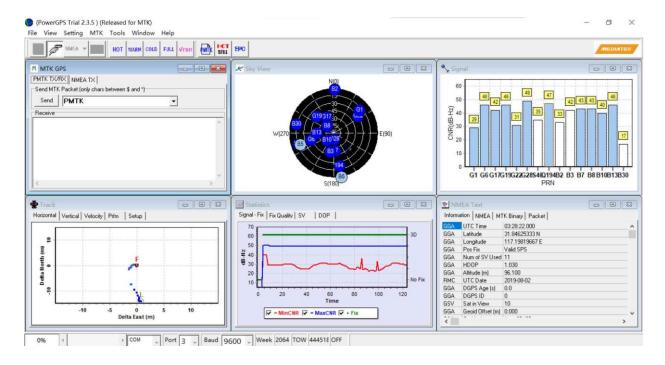

Figure 7: PowerGPS Interface (Connected)

### 5.1.1. Interface Explained

You can view GNSS information, such as CNR message, time, position, speed and precision in the PowerGPS interface. To find out more about these parameters, see the following table.

**Table 4: PowerGPS Interface Explained** 

| Icon              | Explanation                                                                                                    |  |
|-------------------|----------------------------------------------------------------------------------------------------|--|
| <mark>65</mark> - | <ul> <li>A satellite vehicle (SV) with PRN 65. If the SV is positioned near the center of the Sky View, the SV elevation angle is close to 90°.</li> <li>Dark Blue means that this satellite is being tracked.</li> </ul> |  |
| 14                | Light blue means that this satellite is not being tracked.                                                                                                    |  |

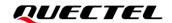

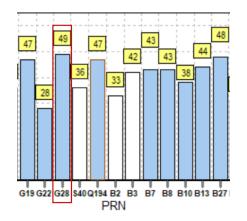

- PRN G28 carrier-to-noise ratio (CNR) is 49 dB/Hz.
- G stands for a GPS satellite, B for a BeiDou satellite, and S for an SBAS satellite.
- Light blue column means that the navigation data of the satellite is in use.

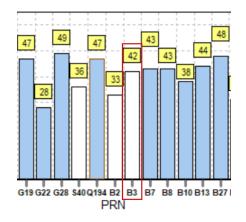

08:57:29.000

- PRN B3 CNR is 42 dB/Hz.
- White column indicates that the navigation data of this satellite is not in use.

| 31.84628000 N<br>117.19882833 E |
|---------------------------------|
| 117.19882833 E                  |
|                                 |
| Valid DGPS                      |
| 13                              |
| 0.810                           |
| 58.500                          |
| 2017-10-26                      |
| 3D                              |
| G24 Q193 G18 G20                |
| 0.810                           |
| 2.000                           |
| 0.000                           |
|                                 |

**UTC Time** 

- UTC time
- Latitude degree
- Longitude degree
- Position fix
- The number of satellites being used
- Horizontal dilution of precision
- Altitude based on WGS84 datum
- UTC date
- Fixing mode: No-fix, 3D or 2D SPS
- Satellite being used
- Position dilution of precision
- Vertical dilution of precision
- Receiver speed

## 5.2. PMTK Command Sending

The PowerGPS supports sending PMTK commands to control the module as shown in the figure below, The PMTK command format includes only characters between '\$' and '\*', for example: **PMTK869,0**. The checksum will be calculated and added automatically to complete the full NMEA format message.

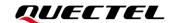

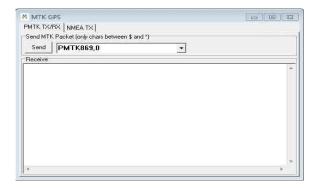

Figure 8: PMTK Command Sending via PowerGPS

## 5.3. Automatic TTFF Testing

The PowerGPS tool allows users to measure TTFF (Time to First Fix) under the following testing conditions:

- Full cold start,
- Cold start,
- Warm start, or
- Hot start.

Select the number of tests from 1, 10, 20, 100, 1000 and 10000. Click the "Run" button to start the test. Click the "Stop" button to stop the test.

PowerGPS configuration steps for TTFF testing:

**Step 1:** When running a TTFF test, these options need to be unchecked else it will affect the TTFF results. These options include "System time aiding", "Reference location aiding", "EPO aiding", "Q BD EPO aiding".

Click "Setting" menu to open the "Options" window and select "AGPS Agent". Then you need to disable these options as shown in the figure below. Finally click "OK".

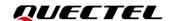

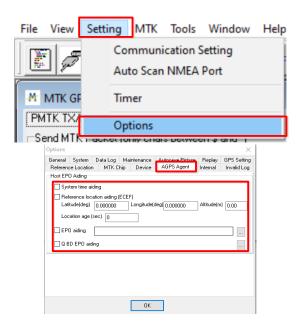

Figure 9: Disable These Options

**Step 2:** Click "MTK" menu and click "Static TTFF Testing" to enter "Automatic TTFF Testing" as shown in the figure below.

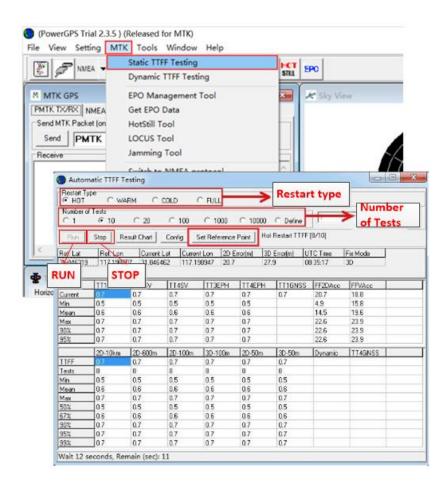

Figure 10: Static TTFF Testing via PowerGPS

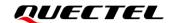

**Step 3:** Click "**Set Reference Point**" to open the "**Options**" window as shown in the figure below and select "**Reference Location**" tab.

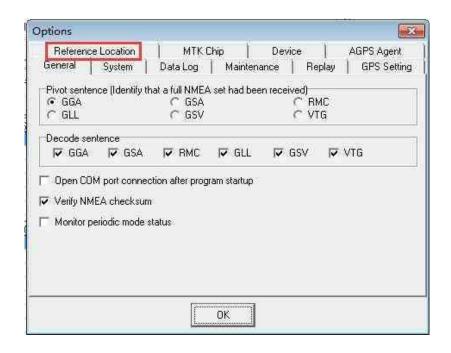

Figure 11: Select Reference Location

Step 4: Click on the "Use Mean Position" button as shown in the figure below, and click "OK".

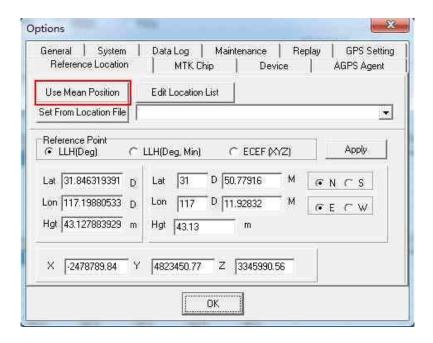

Figure 12: Click Use Mean Position

**Step 5:** Return to the "**Automatic TTFF Testing**" interface shown in the figure below and click "**Config**" to get to TTFF configuration interface.

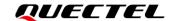

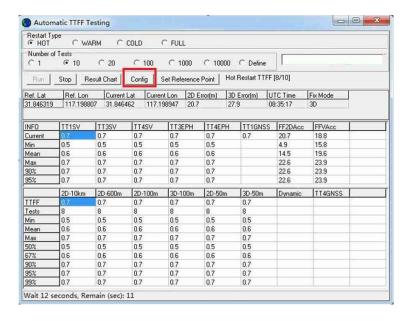

Figure 13: Click Configuration

Step 6: Set the "TTFF Time- out (sec)" as shown in the figure below and click "OK". If you select hot start, it is recommended to set the "TTFF Time-out (sec)" to 10 s. If you select warm start, you can set the "TTFF Time-out (sec)" to 50 s. Lastly, if you select cold start, you can set the "TTFF Time-out (sec)" to 100 s. "TTFF Time-out (sec)" can help you to assess TTFF and save time.

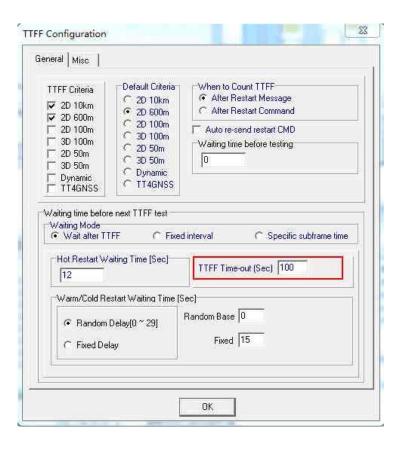

Figure 14: Set TTFF Time-out (Sec)

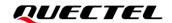

**Step 7:** Click on the "**Run**" button to start the test. **OR** Click on the "**Stop**" button to stop the test.

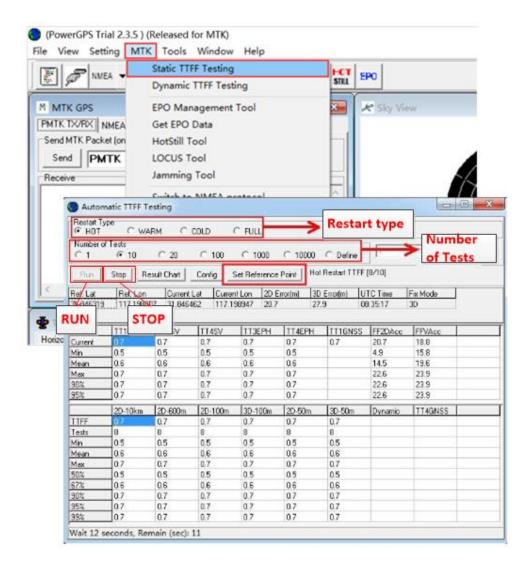

Figure 15: Click Run/Stop Button

**Step 8:** View the test results displayed visually in charts. The test results are stored in the directory where the tool is installed.

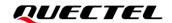

# **6** Firmware upgrade

Quectel LG77L module upgrades firmware via UART interface.

Find the MTK Flash Tool in the USB flash drive in the EVB Kit, or request it from your local FAE.

Before you start the upgrade process:

First: Connect the EVB to a PC with a Micro-USB cable.

**Second:** Flip the power switch (S201) to ON position to power on the EVB.

Firmware upgrade steps:

**Step 1:** Select the "**Settings**", click "**COM port**", and select the port of LG77L EVB USB as shown in the figure below.

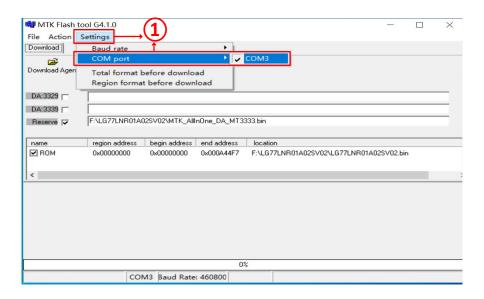

Figure 16: Firmware Upgrade – Step 1

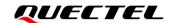

Step 2: Select the "Settings", click "Baud rate" and select "460800" as shown in the figure below.

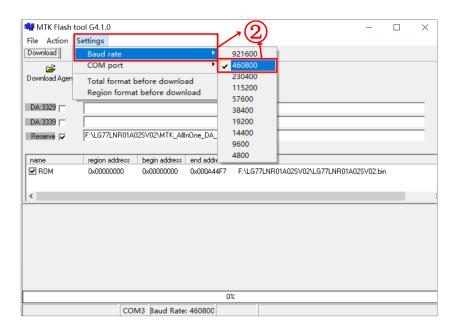

Figure 17: Firmware Upgrade - Step 2

**Step 3:** Left double-click "ROM" and select firmware, e.g. "LG77LNR01A02SV02.bin" as shown in the figure below.

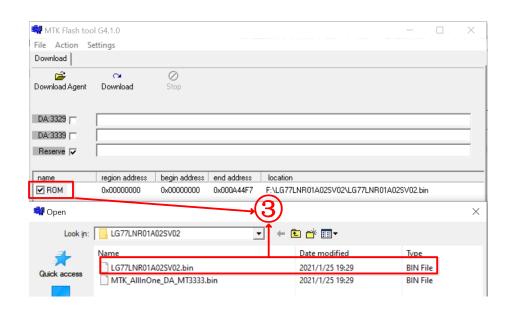

Figure 18: Firmware Upgrade - Step 3

**Step 4:** Click on the "**Download Agent**" button and select "**MTK\_AllInOne\_DA\_MT3333.bin**" as shown in the figure below.

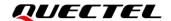

**Step 5:** Click the "**Download**" button to upgrade the firmware.

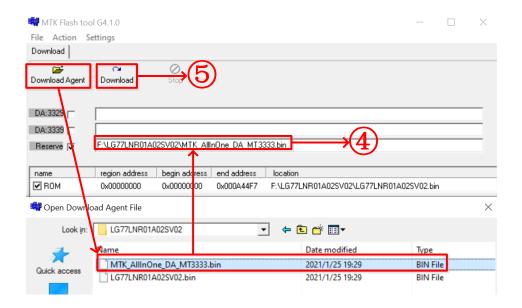

Figure 19: Firmware Upgrade - Step 4 and 5

**Step 6:** Click the "Go!" button to confirm as shown in the figure below.

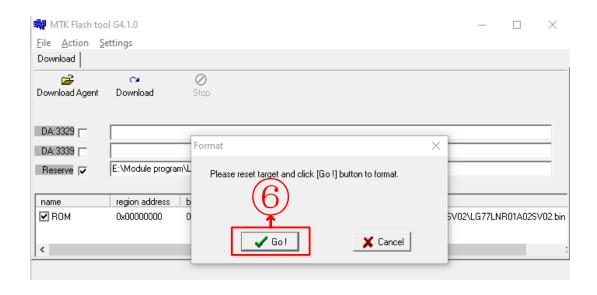

Figure 20: Firmware Upgrade - Step 6

**Step 7:** When the firmware upgrade is successful, the progress bar will indicate 100% and there will be a green circle on the screen. MTK Flash Tool appears as in the figure below.

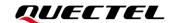

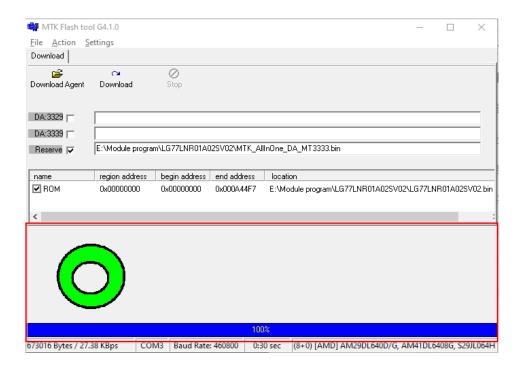

Figure 21: Successful Firmware Upgrade

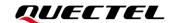

# 7 Appendix A Reference

#### **Table 5: Related Document**

| SN  | Document Name           | Description     |
|-----|-------------------------|-----------------|
| [1] | Quectel_QCOM_User_Guide | QCOM User Guide |

#### **Table 6: Terms and Abbreviations**

| Abbreviation | Description                        |
|--------------|------------------------------------|
| 2D           | 2 Dimension                        |
| 3D           | 3 Dimension                        |
| BeiDou       | BeiDou Navigation Satellite System |
| COM Port     | Communication Port                 |
| CNR          | Carrier-to-Noise Ratio             |
| DI           | Digital Input                      |
| DO           | Digital Output                     |
| ESD          | Electrostatic Discharge            |
| EVB          | Evaluation Board                   |
| GND          | Ground                             |
| GNSS         | Global Navigation Satellite System |
| GPS          | Global Positioning System          |
| I/O          | Input/Output                       |
| LED          | Light Emitting Diode               |

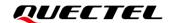

| LNA       | Low-Noise Amplifier                                                    |
|-----------|------------------------------------------------------------------------|
| Micro-USB | Micro Universal Serial Bus                                             |
| NMEA      | NMEA (National Marine Electronics Association) 0183 Interface Standard |
| PC        | Personal Computer                                                      |
| PI        | Power Input                                                            |
| PMTK      | MTK Proprietary Protocol                                               |
| РО        | Power Output                                                           |
| PPS       | Pulse Per Second                                                       |
| PRN       | Pseudorandom Noise                                                     |
| RXD       | Receive Data (Pin)                                                     |
| SBAS      | Satellite-Based Augmentation System                                    |
| SPS       | Standard Positioning Service                                           |
| SV        | Satellite Vehicle                                                      |
| TTFF      | Time to First Fix                                                      |
| TXD       | Transmit Data (Pin)                                                    |
| USB       | Universal Serial Bus                                                   |
| UTC       | Coordinated Universal Time                                             |
| WGS84     | World Geodetic System 1984                                             |
|           |                                                                        |